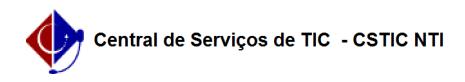

## [como fazer] Como gerar processo (Obras)? 12/05/2019 20:27:29

## **FAQ Article Print Category:** SIPAC::Infraestrutura **Votes:** 0 **State:** public (all) **Result:** 0.00 % **Last update:** 14:50:46 - 12/05/2017 *Keywords* infraestrutura requisições gerar processo obras sipac *Artigo (public)* **Procedimentos** Esta funcionalidade permitirá ao usuário gerar um processo para associar a uma determinada requisição de obra. Perfil: Servidores da Superintendência de Infraestrutura. CAMINHO Para iniciar esta operação, acesse: SIPAC → Módulos → Infraestrutura → Requisições → Requisições → Gerar Processo (Obras). 1. Ao acessar a funcionalidade o será visualizada a seguinte tela: Para retornar ao menu principal do módulo Infraestrutura, clique no link Sup. Infra estrutura. Na tela apresentada acima, o usuário poderá visualizar os dados das requisições encontradas clicando no link de cada requisição apresentado na seção Requisição. Exemplificaremos a operação clicando na requisição "105/2017". 2. A seguinte tela será apresentada: Retornando para a tela com as Requisições Encontradas, o usuário poderá dar prosseguimento a operação clicando no ícone 3. O sistema exibirá a seguinte tela: Caso desista da operação, clique em Cancelar e confirme a operação na janela que será exibida pelo sistema. Para voltar para a tela anterior, clique em Voltar. Na tela apresentada acima, o usuário poderá preencher ou alterar a Unidade de Destino, fornecendo seu nome ou digitando o código no espaço indicado, inserir o Assunto Detalhado do projeto e fornecer Observações complementares sobre o processo. Ao inserir as letras iniciais da Unidade de Destino, o sistema exibirá uma lista automática de nomes para facilitar a busca do usuário. Para dar prosseguimento a operação, clique em Confirmar. 4. O sistema exibirá a seguinte tela: O usuário poderá clicar no ícone para imprimir a capa do processo. O sistema exibirá o seguinte documento: Para voltar para a tela anterior, clique em Voltar. Caso deseje imprimir o processo gerado, clique no ícone